## HOW TO ZIP AND UNZIP FILES IN WINDOWS

## ZIPPING FILES

Zipping files is often important especially when you want to send files or folders to yourself or other people. To zip a folder or files, follow these very simple steps:

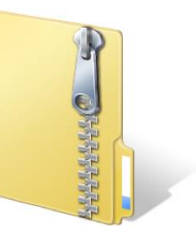

1. Select the file(s) or folder(s) you want to zip. In this example, I am going to zip a folder called Gmail Program.

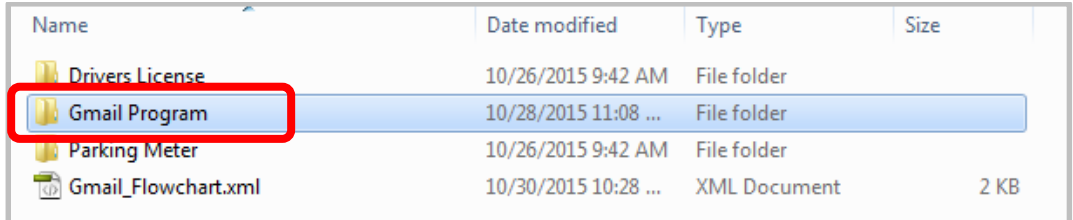

2. Right-click on the folder and select Send To > Compressed (zipped) Folder.

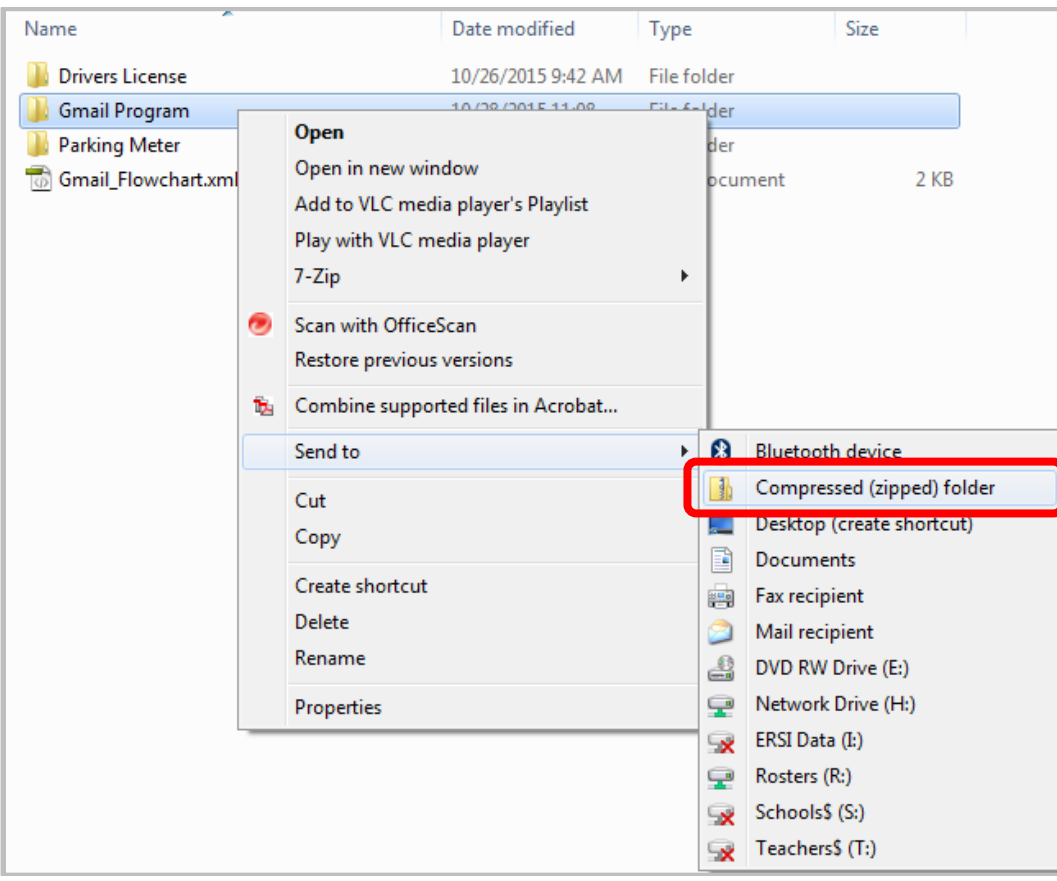

3. After a few seconds (depending on the size of the files), a zipped file will be generating that ends with the **.zip** file name extension.

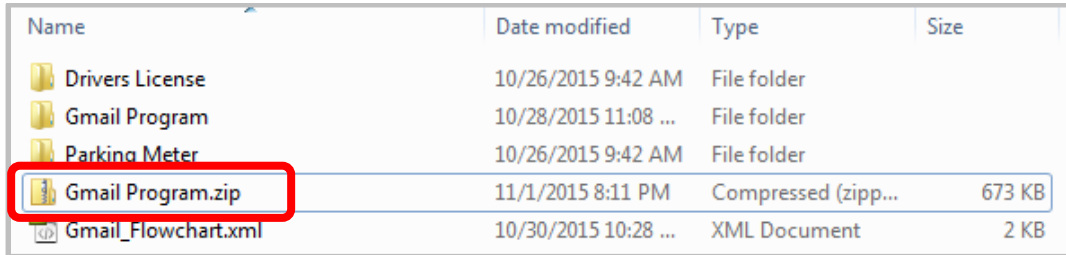

4. Now you can send the file as an attachment and it will include whatever files and folders were included in the original file or folder.

## UNZIPPING FILES

Once you receive a zipped file you need to save the file and unzip it so that you can access and edit the files in the zipped file. To unzip a folder or files, follow these very simple steps:

1. Double-click on the file you want to unzip. In this example, I will be unzipping a zipped filed called **Gmail Program.zip**.

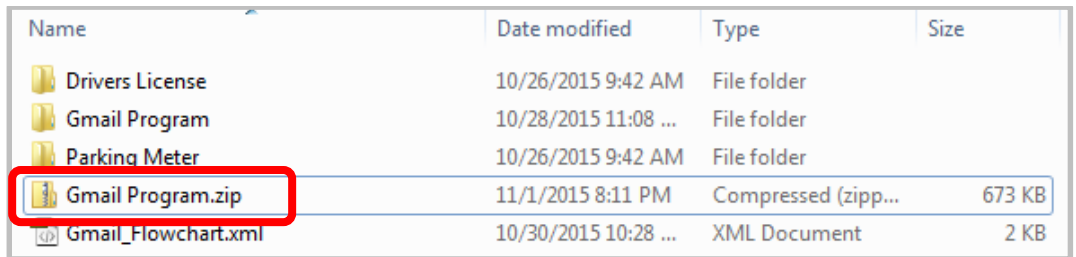

2. Select **Extract All Files** located just below the Menu Bar.

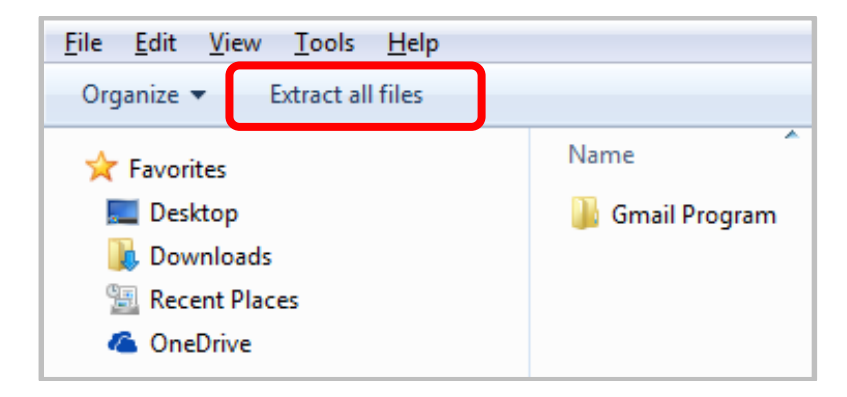

3. Click **Browse** so that you can specify where you want to save the files.

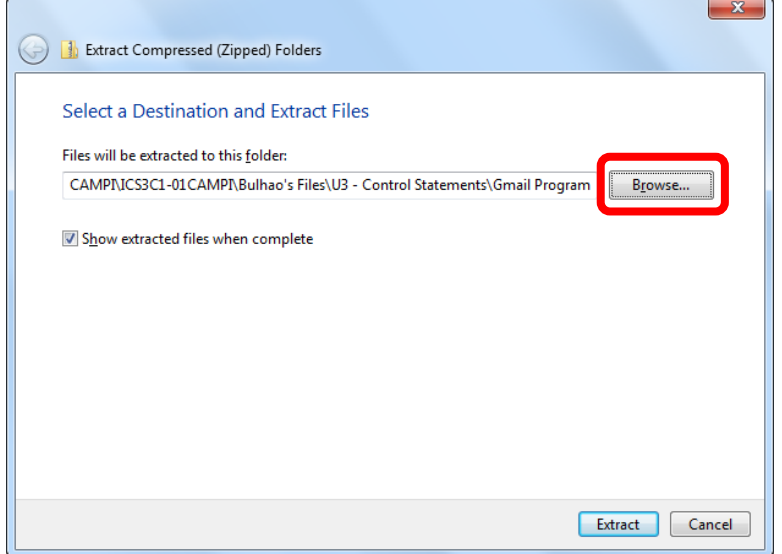

4. Select the directory where you want to save the files and select **OK**. In this example, I will simply choose **My Documents**.

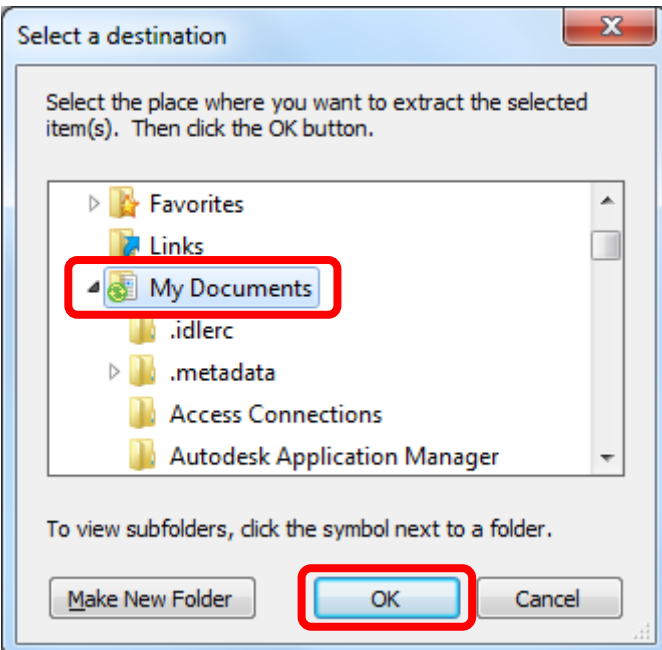

## 5. Select **Extract**.

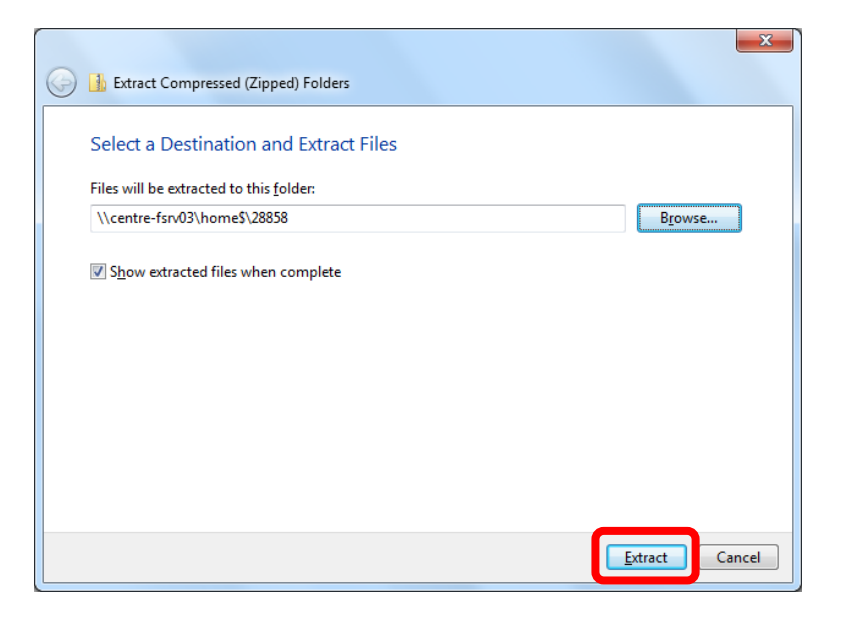

6. After a few seconds (depending on the size of the file), the files will be extracted to the directory you specified and you can now open and edit the files.

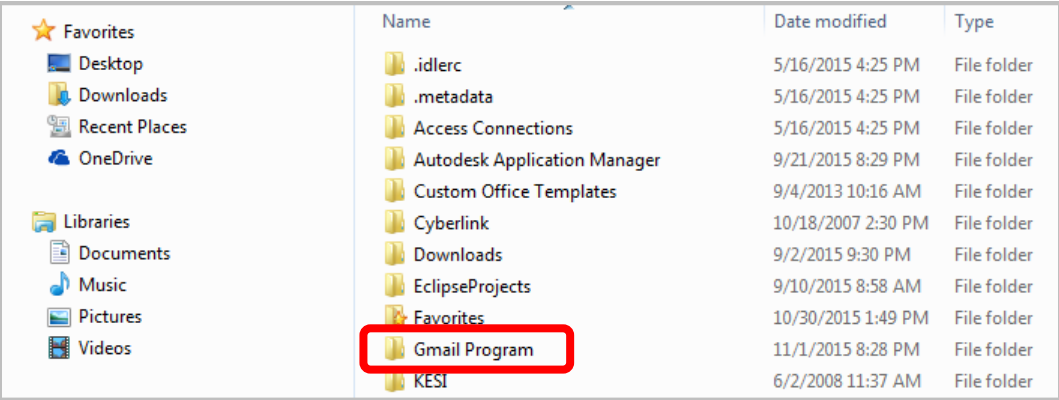